# **Implementing Azure Point to Site VPN Gateway for Azure microservices Architecture using Private Endpoints**

In this blog, I will be creating Point to Site VPN Gateway for the Azure Serverless Architecture to ensure the Security and compliance.

## **Problem Statement:**

As we are moving most of the applications to cloud, what security practices we are following to our resources in the cloud is the biggest question. Although Azure has the best security standards which we can leverage for Azure Services without any custom code (E.g., Azure Active Directory Authentication, Conditional Access Policies), it's not always 100% secure as it is flowing through the **public internet**. At any cost, we should not be satisfied with our architecture.

As an example, if we are developing Azure Static Web app (Global Service) for hosting Single Page Public Application with backends Azure Functions, Azure API Management Service, Key Vault, Service Bus, App Configuration, Logic App, Azure Storage accounts and with Azure B2C as Identity provider, whoever is having the URL of the web app can directly access the application along with its backend services. In case if we are following Agile methodology for Continuous Deployment, we would be deploying till the UAT Stage incrementally.

It will be prone to attacks due to below reasons,

- 1. Since our application is on public internet, attackers/outsiders can have access to NonProd or Prod Environments and they may get more insights on our application before it goes to Production.
- 2. Exposing of Backend flow in internet
- 3. DDOS Attack

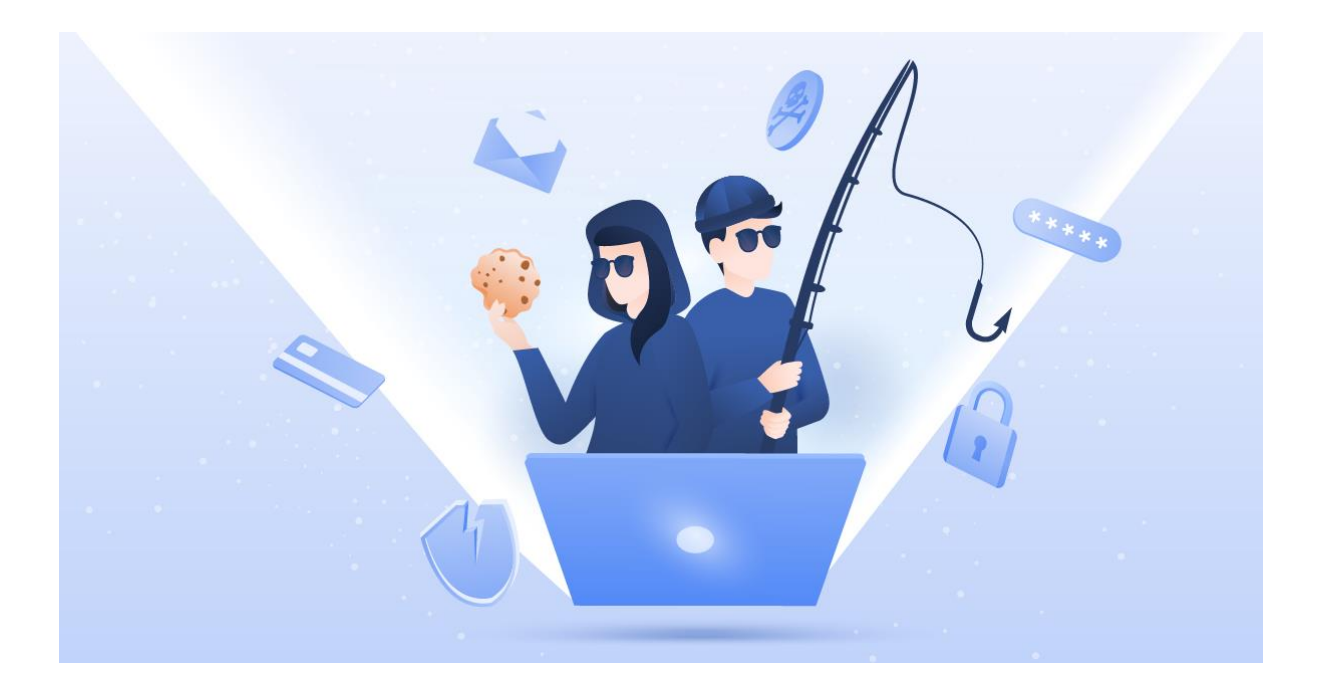

## **Solution/Architecture**

In order to protect our microservices, we can create private endpoint to those An IP address from the selected virtual network subnet will be assigned dynamically/manually to ensure the access to the services only from that virtual network. Then create Point to Site VPN gateway using Azure AD authentication or Client Certificate and connect it with virtual network.

#### More Info - [Azure Micrososervices Architecture Design](https://learn.microsoft.com/en-us/azure/architecture/microservices/)

#### **Architecutre Diagram**

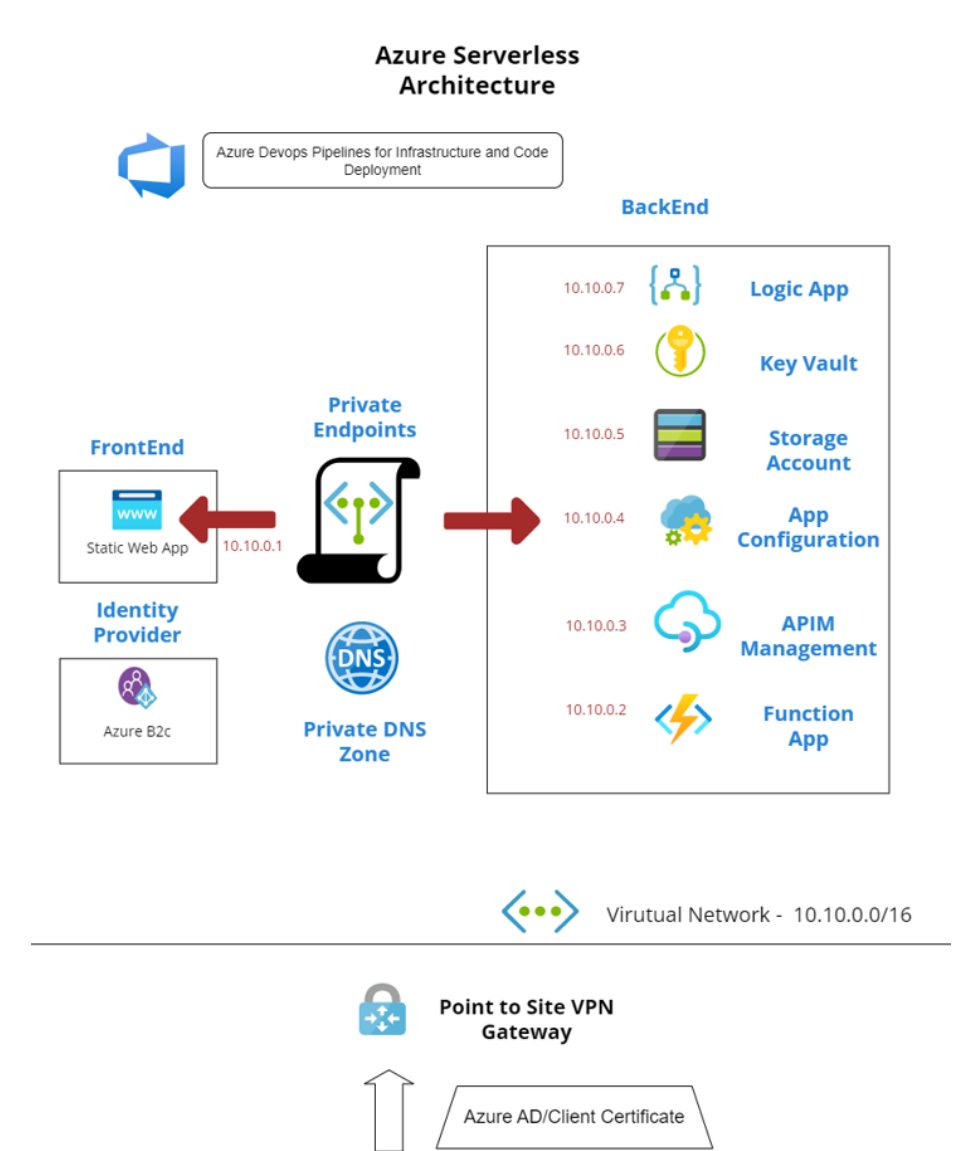

**Users** 

Visual Paradiom Online Free Editio

### **Overview of Services Involved**

**Private Endpoint:** It creates a network interface card in the selected Virtual Network with private IP address and bring that service inside the virtual network to access privately and securely via Azure Private Link. More Info - [Azure Private Endpoint](https://learn.microsoft.com/en-us/azure/private-link/private-endpoint-overview)

**Private DNS Zone:** It manages DNS resolution inside the virtual network(Note: No need to create any DNS records, will be done automatically) More Info - [Azure Private DNS Zone](https://learn.microsoft.com/en-us/azure/dns/private-dns-overview)

**Point to Site VPN Gateway:** A Secure Tunnel gateway for the clients outside of virtual network to access the resources or applications. More Info - [Azure Point to Site VPN](https://learn.microsoft.com/en-us/azure/vpn-gateway/point-to-site-about)

SKU/tier Required for the each services in order to private endpoint feature.

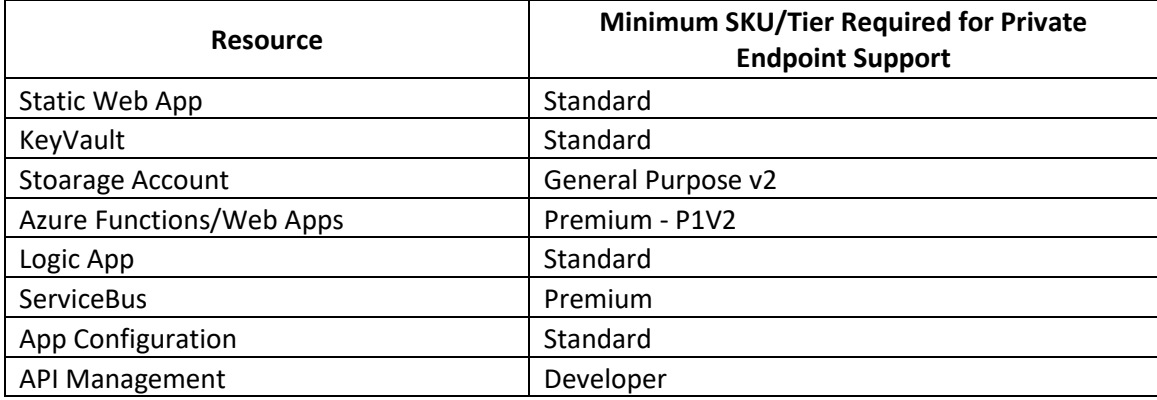

#### [Private Endpoint Availability of](https://learn.microsoft.com/en-us/azure/private-link/availability) Azure Resources

### **Implementation**

#### **Prerequisites:**

- 1. Active Azure Subscription/trail. To start fre[e Azure Trail](https://azure.microsoft.com/en-in/)
- 2. Global Admin rights in Azure to consent for the installation of VPN Client App.

#### **Step 1: Create Required Infrastructure in Azure**

Provision your infrastructure resources in Azure manually or using Infrastructure templates.

#### Github - [Azure Infrastructure Template](https://github.com/dharmidharmu/Microservices/tree/main/AzureInfrastructure)

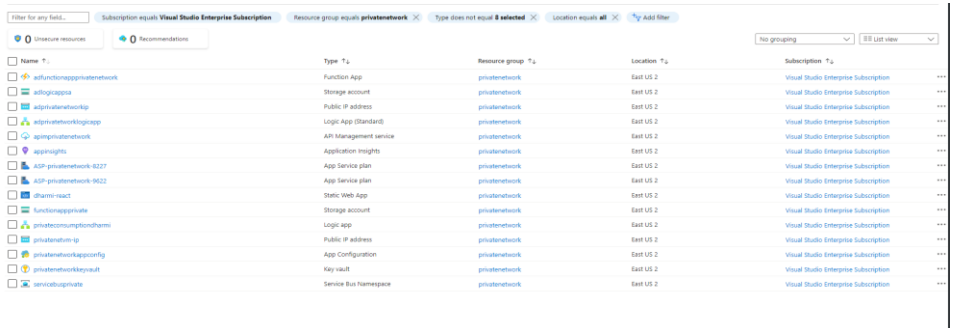

#### **Step 2: Set up Private Endpoint for the Resources:**

I'm sharing the steps Involving in Azure function Private Endpoint.

1. Go the Azure Function and select networking from the left side bar.

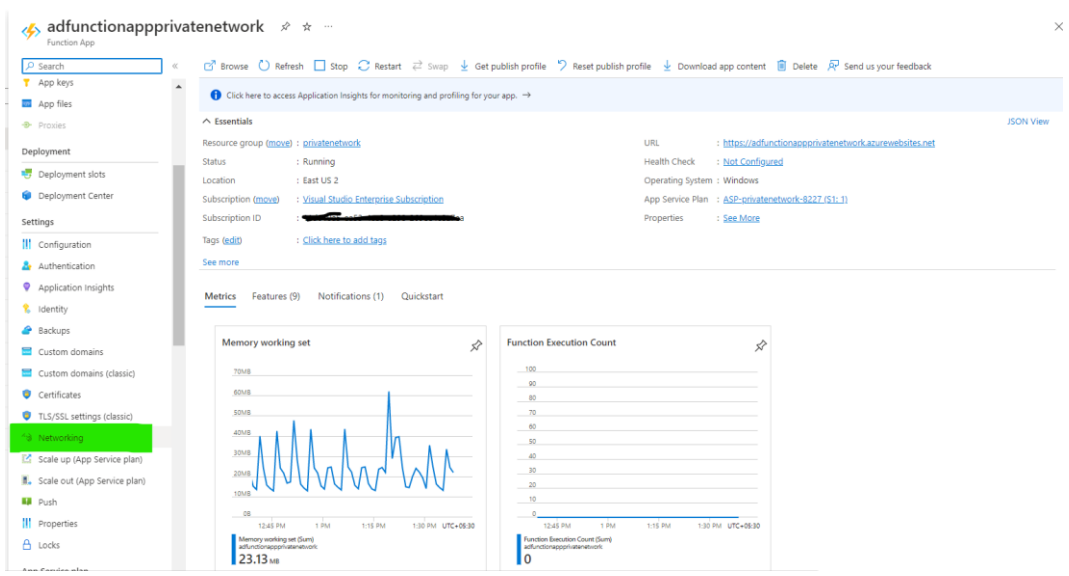

#### 2. Select the option private endpoint form inbound Traffic.

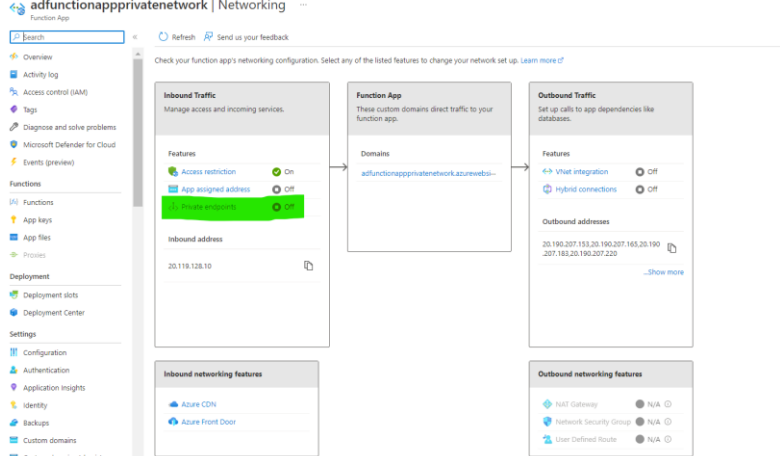

3. Click Add -> Express(for quick create) or Advanced for more options. I'm using advanced option.

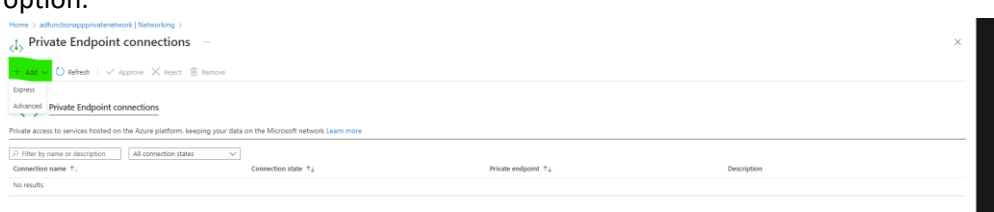

#### 4. Select Subscription, Resource Group, private endpoint name

Create a private endpoint -

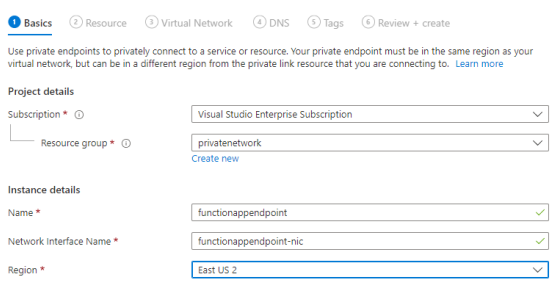

5. Based on the resource, all option will be auto populated in resource tab Create a private endpoint

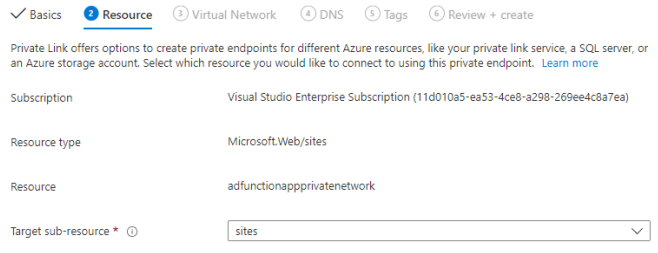

6. Select the Virtual network where you want to establish the private link for the resource. Allocate Private IP either static or dynamically.<br>Create a private endpoint

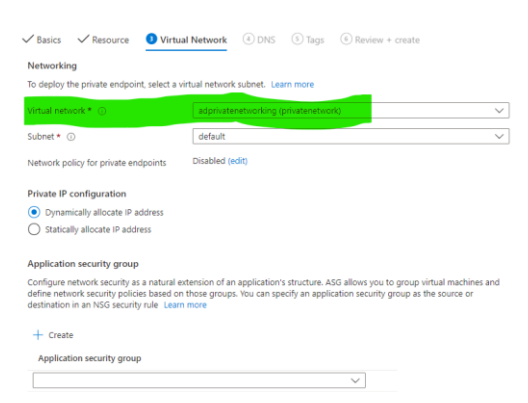

7. Based on the resource it will create private DNS zone aswell.<br>Create a private endpoint

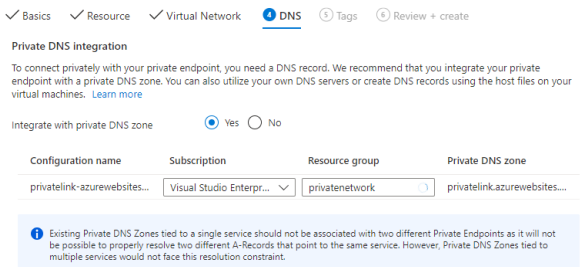

- 8. Review and create.
- 9. Once you have done with the setup, you won't be able to access the function app from public internet.

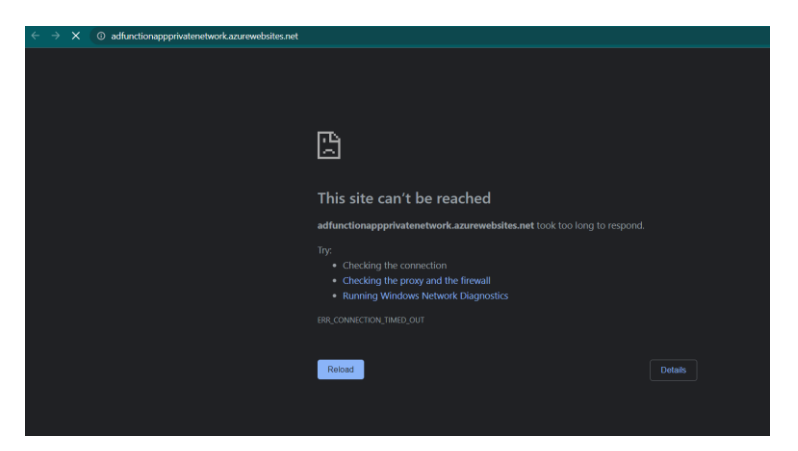

10. One Private DNS also be created after private endpoint creation.

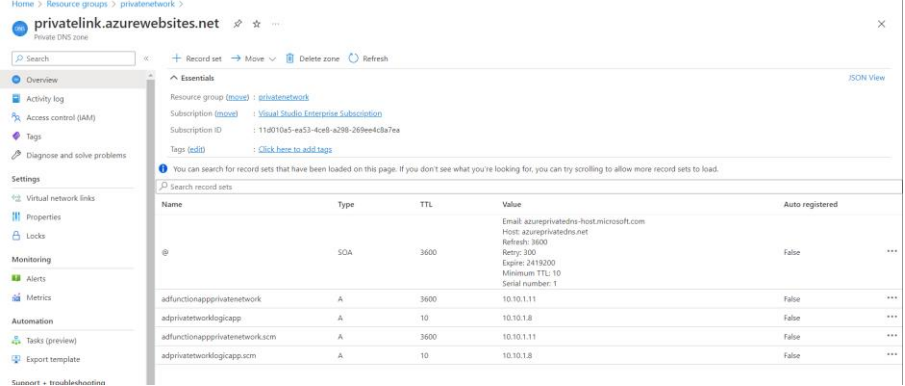

**Note:** The creation of private endpoint process is same for all resources

#### **Step 3: Setting up Point to Site VPN Connection:**

**Note:** For implementing Azure AD based authentication for VPN gateway we need at least **VpnGw1**  sku. For Client Certificate authentication basic sku is enough. Here, I'm going to setup Azure AD based authentication.

1. Create a VPN Gateway with the options mentioned and select the virtual network.Create virtual network gateway

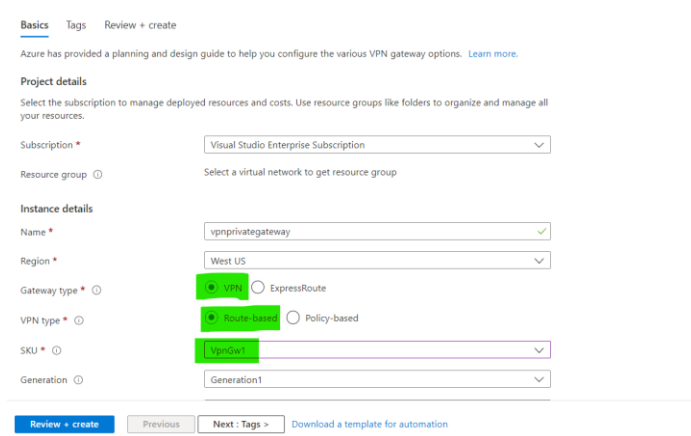

#### **Step 4: Authorize the Azure VPN application**

1. Login to Azure portal as Global Admin and open the link [Azure VPN Application](https://login.microsoftonline.com/common/oauth2/authorize?client_id=41b23e61-6c1e-4545-b367-cd054e0ed4b4&response_type=code&redirect_uri=https://portal.azure.com&nonce=1234&prompt=admin_consent) to give consent for installing the VPN Client App in your tenant.

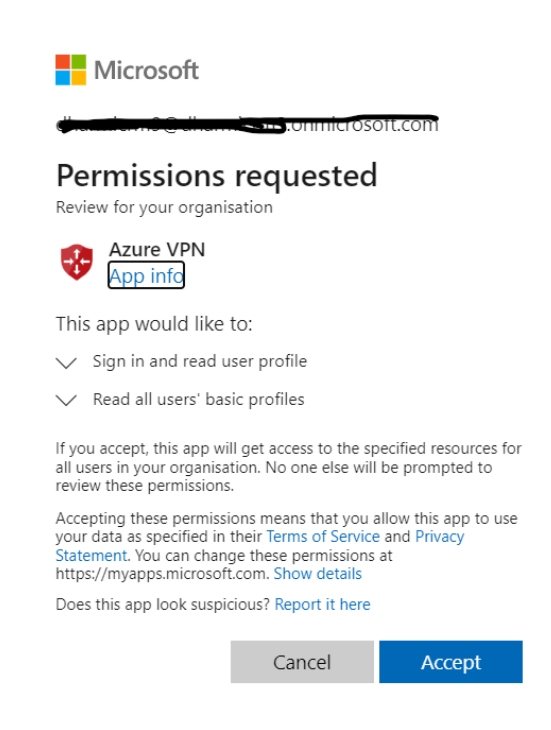

2. Note the Application ID of Azure VPN application. Azure Portal -> Azure Active Directory -> Enterprise Application -> Azure VPN

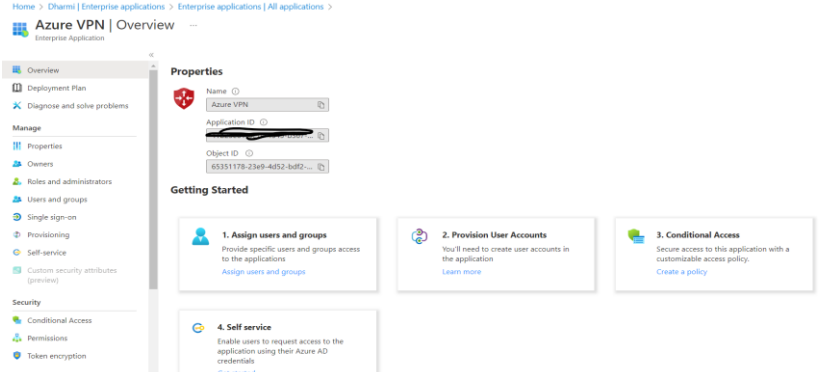

3. Also note the tenant ID from the overview page of azure active directory.

#### **Step 5: Configure Azure AD Authentication in VPN Gateway**

- 1. Go to Azure VPN Gateway you create and select Point-to-Site configuration and click configure now.
- 2. Give the IP address range for the address pool for the clients who will be connecting to this VPN gateway.
- 3. Select Tunnel type as OpenVPN(SSL) and Authentication type as Azure Active Directory.
- 4. In Tenant, replace AzureAD TenantID with your tenantID.
- 5. In Audience, replace with Application ID of VPN Client App.
- 6. In Issuer, replace with you tenantID for AzureAD TenantID

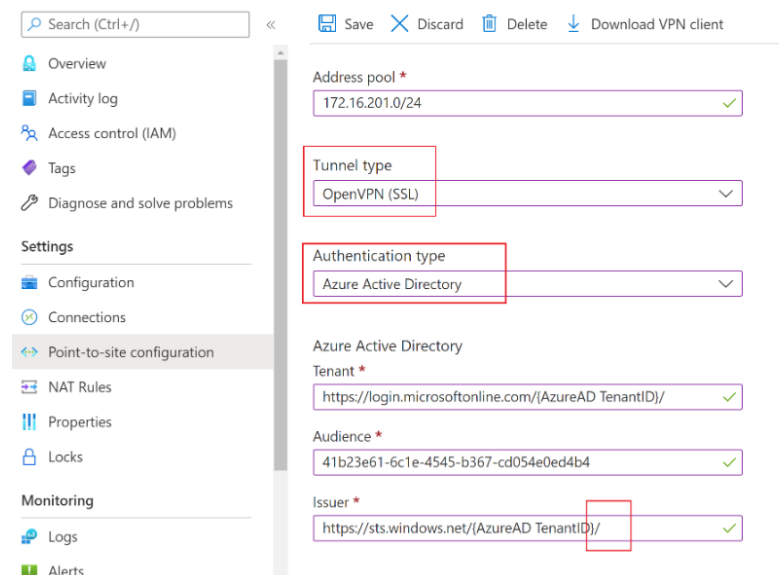

7. Once all are done, click Download VPN Client at top.

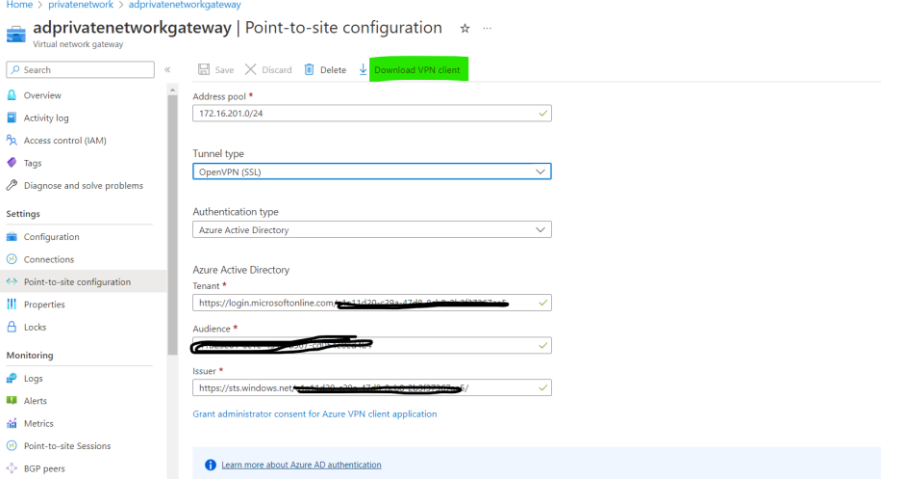

8. The downloaded zip file will have below two files. Inside Azure VPN folder vpn gateway config file will be available.

### **Step 6: Setting up VPN Client in Windows Desktop**

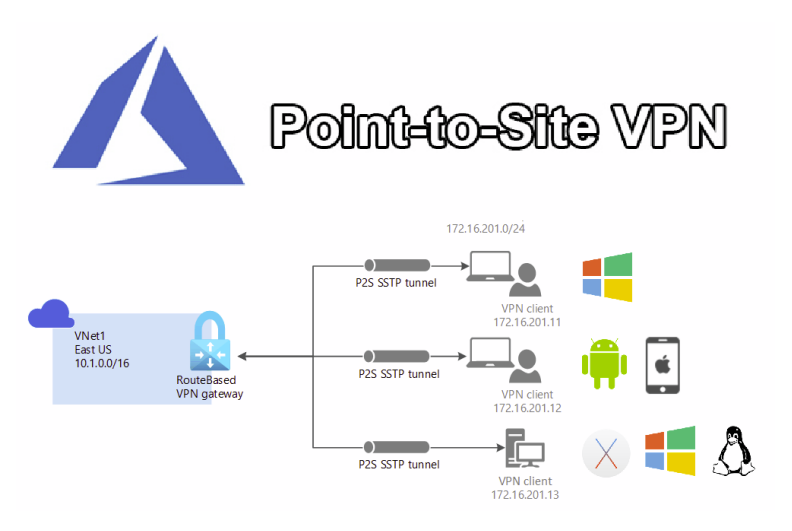

- 1. Install **Azure VPN Client** from Microsoft app store.
- 2. Open Azure VPN Client and select import

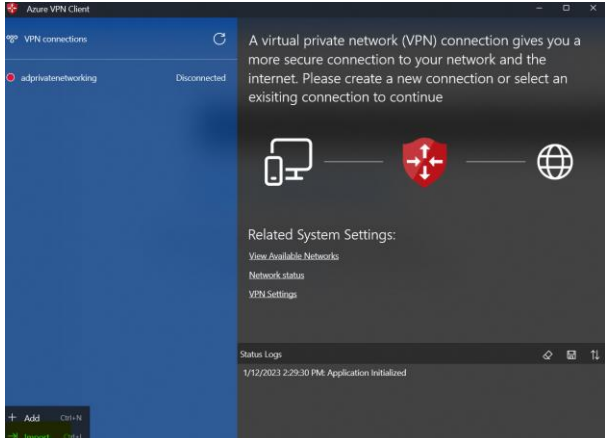

3. Select the xml file which you have downloaded form previous step and save.

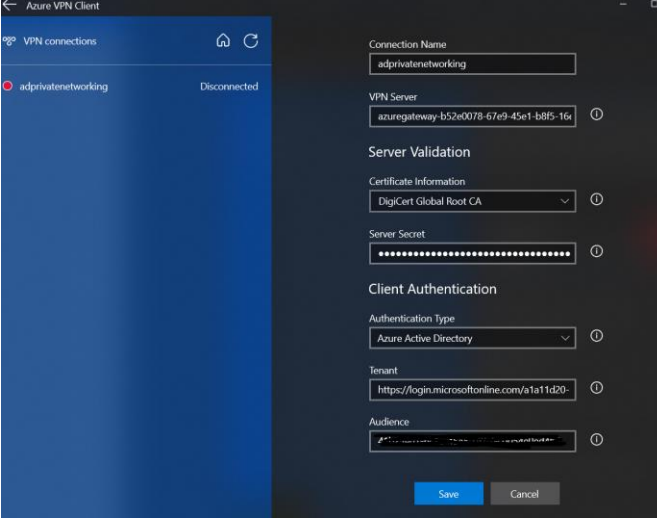

4. Go to windows settings -> network and internet -> VPN Settings -> connect to your vpn. It will prompt for Azure Active Authentication.

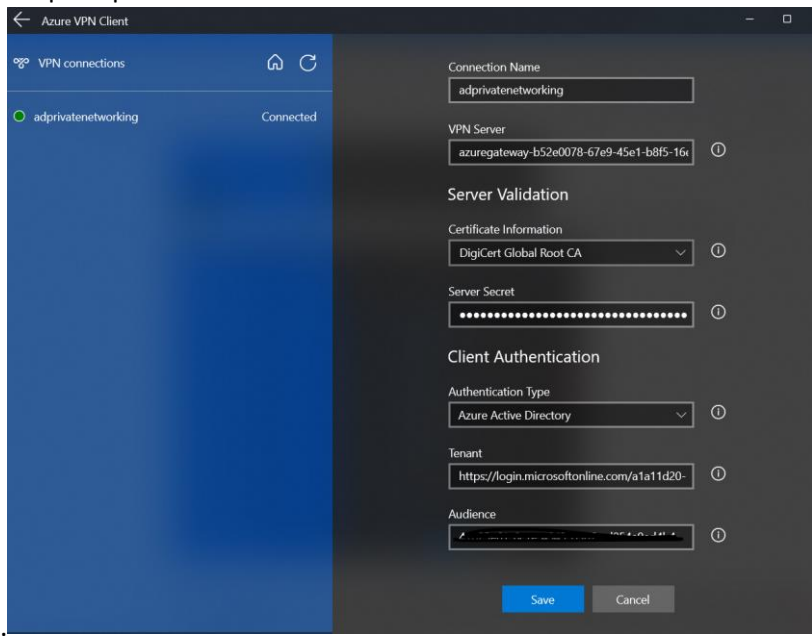

5. After successful login you will be able to access the services.<br>  $\leftarrow \rightarrow \infty$   $\bullet$  https://adfunctionappprivatenetworkazurewebsites.net

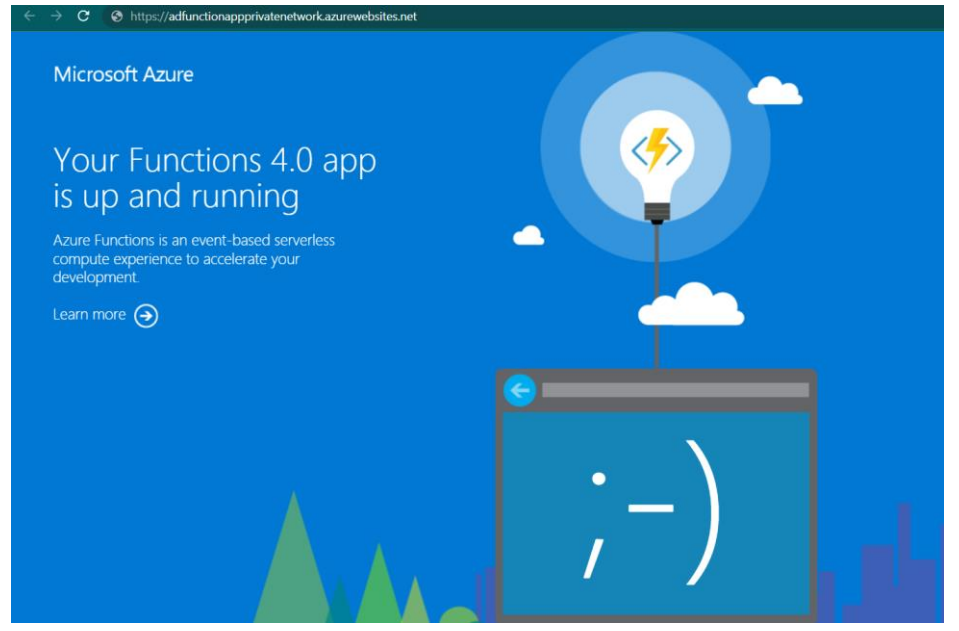

**Note:** if it's not working. Go to C:/windows/system32/drivers/etc/host file and add the Ip and domain as follow.

10.10.1.2(private ip) adfunctionappprivatenetwork.azurewebsites.net(domain).

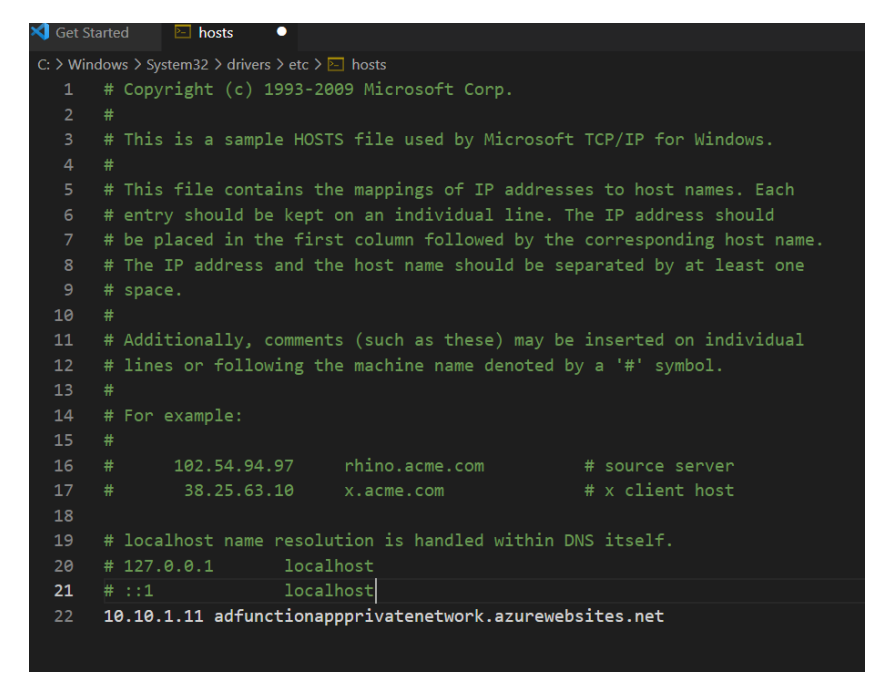

## **Challenges in implementing the solution**

- 1. Most of the resources don't support private endpoint in basic sku tier. Eg., Service Bus premium tier is too expensive in order to implement private networking.
- 2. As we are developing microservices architecture, we should ensure intercommunication between the resources also.

## **Business Benefit**

- 1. Secure access to the Azure resources from certain Network.
- 2. Using Secure tunnel VPN Gateway for the clients who are not in the virtual network.
- 3. No need of whitelisting the IPs and Vnet Integration.
- 4. Private DNS zones will be created automatically for DNS resolution.

### **Best Practices/Bonus Points:**

- 1. Always deploy your infrastructure and code changes separately.
- 2. Private Endpoint links limits [Private Endpoint Limits](https://github.com/MicrosoftDocs/azure-docs/blob/main/includes/private-link-limits.md)
- 3. Use System managed or user assigned identity for inter-communication between the resources

#### **References:**

- 1. Sample Github Code for Microservice and infrastructure template[: Github Code Sample Code](https://github.com/dharmidharmu/Microservices/)
- 2. VPN using Azure AD Authentication: More Info [Azure Ad Authentication](https://learn.microsoft.com/en-us/azure/vpn-gateway/openvpn-azure-ad-tenant)
- 3. VPN using Certificate Authentication: More Info [Certificate Authentication](https://techcommunity.microsoft.com/t5/itops-talk-blog/step-by-step-creating-an-azure-point-to-site-vpn/ba-p/326264)

Published by – Dharmeshwaran S

[Linkedin](https://www.linkedin.com/in/dharmidharmu/) [Github](https://github.com/dharmidharmu/)